# Active Store Management

# Uploading data to the Vaultastic Active Store

There is more than one way of uploading data to the vaults on the Active Store. Select one or more ways of uploading the data.

## Method 1: Journaling or forwarding

Data can be uploaded to the vaults in the Active Store by enabling the journaling or mail forwarding capability on the primary mail solution. (https://docs.mithi.com/home/how-to-configure-your-primary-email-server-to-journal-or-forward-live-mail-tovaultastic) Once these rules have configured all mail transacted by the user post the configuration will be automatically archived to the corresponding vaults on your Vaultastic domain.

### Method 2: Upload from data files

You can upload data present in data files such as PST, MBOX, MAILDIR or EML files to the vaults using LegacyFlo. Click here (https://docs.mithi.com/home/import-from-a-data-file-to-vaultastic-v4-active-store) to learn how to import data stored in files to Vaultastic.

## Method 3: Upload from mailboxes

Mail already present in user's mailboxes on the primary mail server and accessible via IMAP can also be uploaded to vaults on the Active Store using LegacyFlo. Click here (https://docs.mithi.com/home/import-from-a-mailbox-intovaultastic-v4-active-store) to learn how to import data from mailboxes to Vaultastic.

### Method 4: Move data from the Inactive Store

Emails in data file present on the Inactive Store can be copied into vaults on the Active Store as explained here (https://docs.mithi.com/home/move-data-between-active-and-inactive-store#moving-data-from-inactive-to-active-store).

# Searching and downloading using the eDiscovery interface for the Active Store

- Data in the Active Store is linked to vaults. Each vault corresponds to a email id on the primary domain.
- The interface to search for mails within the Active Store is the eDiscovery application. Irrespective of the data to be scanned, the search results usually are shown within a couple of minutes.
- Data searched using the eDiscovery interface can be exported/downloaded directly from the eDiscovery interface. Download of individual mail is instantaneous, export is at a speed of approximately 1GB/hour.
- The methods for searching for data using the eDiscovery application are given below. For other methods of retrieving data from the Active Store refer to the next section

## Searching within a vault

To search for data within a vault,

- 1. Login using the postmaster id.
- 2. Using the Admin Panel, change the access control for the vault to Self Service. Change the vault password and re-login using the vault's credentials.
- 3. The eDiscovery interface will only show mail linked with the Vault.
- 4. Use the Search interface to search for sender, recipients, keywords or mails within a given timeframe

#### Search across vaults

To search for data across vault,

- 1. Login with the postmaster id.
- 2. Using the Admin Panel, change your access control to Full and select the vaults. Change the password of your vault and re-login using your vault's credentials.
- 3. The eDiscovery interface will only show mail linked with the Vaults selected.
- 4. Use the Search interface to search for sender, recipients, keywords, or mails within a given timeframe

#### Search through the data for the whole domain

To search for data across the entire domain,

- 1. Login with the postmaster id.
- 2. The eDiscovery interface will show all mail in your domain.
- 3. Use the Search interface to search for sender, recipients, keywords or mails within a given timeframe

# Methods for Downloading data from Vaultastic Active Store

#### Retrieving one mail at a time

Single mail can be downloaded or forwarded using the Archive or the eDiscovery (https://docs.mithi.com/home/how-touse-the-ediscovery-view-to-quickly-locate-mail-or-do-a-compliance-check)view by end users logging into their vaults

#### Retrieving mail in bulk

For bulk retrieval, there are three options available

- 1. Using the export feature of the eDiscovery (https://docs.mithi.com/home/how-to-use-the-ediscovery-view-to-quickly-locate-mailor-do-a-compliance-check) interface of Vaultastic
- 2. Using the export function from the Vaultastic Admin Panel (https://docs.mithi.com/home/how-to-download-vaultcontents)
- 3. Using LegacyFlo service to extract data to S3 (https://docs.mithi.com/home/migrate-data-from-imap-accounts-to-zipped-emlon-a-s3-bucket)

The comparison between these 3 options is as given below:

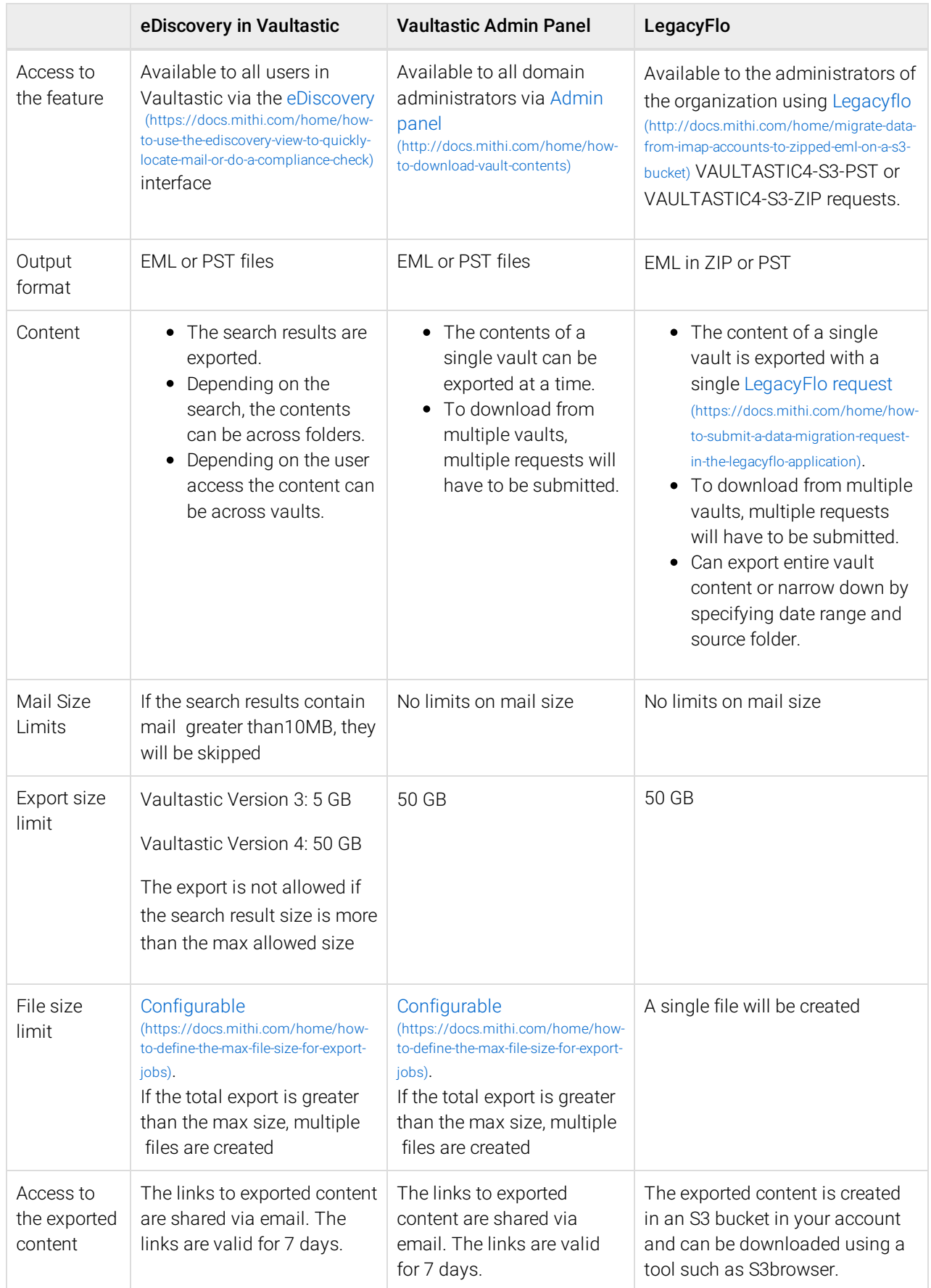

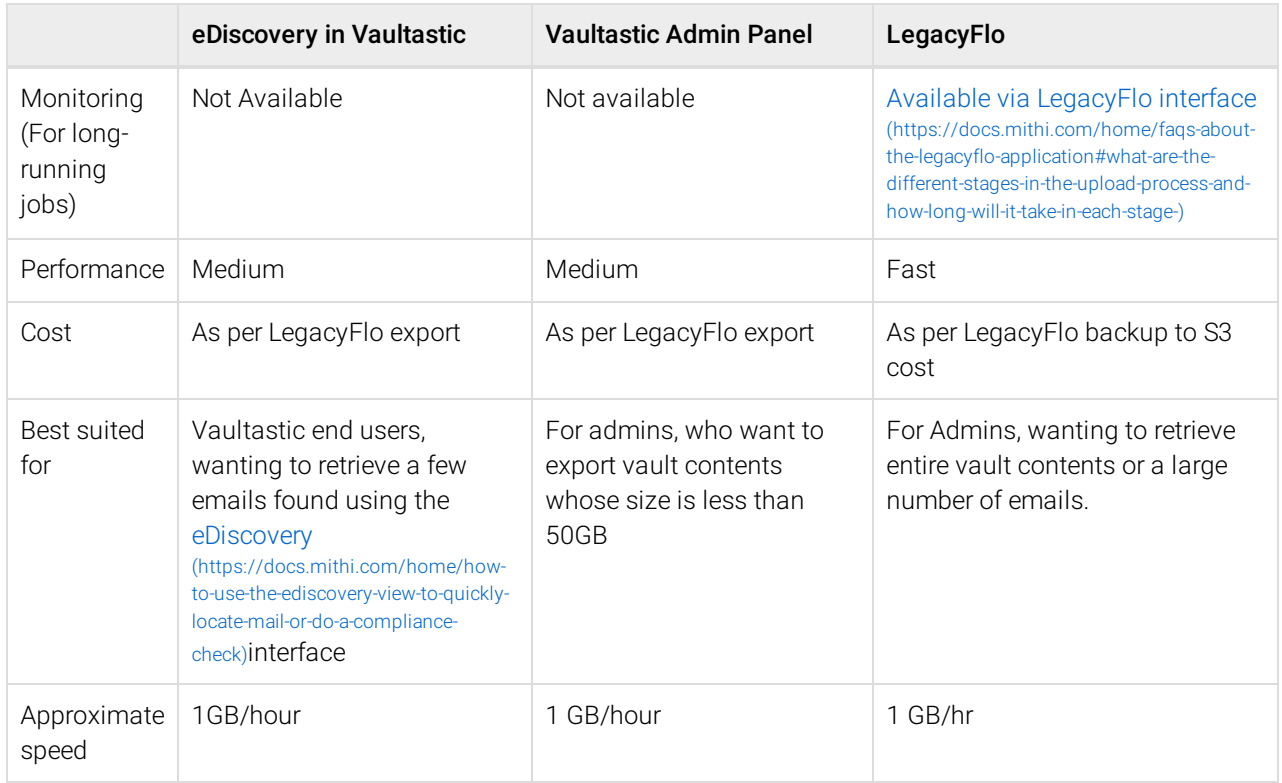